# How to Build an Instant eCommerce Website with Linux for PHP Cloud Services

In this modern day, there's a tremendous push for businesses to move some or all of their business online. The major problem facing many small business owners is that they don't have the expertise to set up an eCommerce website, nor, in many cases, do they have the staff or budget to hire experts to do the work for them.

In this guide we show you how anybody can set up an instant eCommerce website using Linux for PHP Cloud Services, regardless of the level of computer expertise.

## So Where Do I Start?

To start off, create an account on Linux for PHP Cloud Services. Go to this page: <u>https://linuxforphp.com/signup</u>, fill in the blanks, and click *Sign Up*. You will need to respond to the email in order to activate your account.

The next step is to login and choose *Plans*. If you hover your mouse over the plan a description pops up. After clicking *Buy Now*, a more detailed description appears with a server location choice. Although from a connectivity perspective it doesn't matter where the server is located, from a legal perspective, if sensitive customer data will be stored, the physical location of the server may be important.

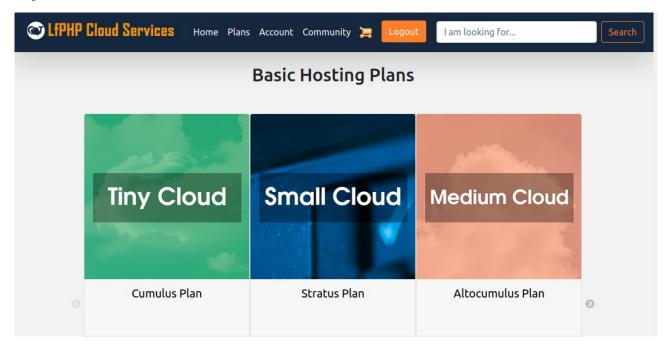

Prices are extremely reasonable and there are free trial offers available. Promotional codes can be applied when you go to checkout.

# OK, Got the Plan ... Now What?

Once you have the plan, from your account page ([1] on the screenshot below), select the link to your plan ([2] on the screenshot). Note that website is not yet ready for view, so if you click on the *Website: View* link, only an invalid response code appears in your browser.

| Hosting Plans                         |         |
|---------------------------------------|---------|
| DOUGBIERERETISTACOM3<br>(Cirrus Plan) | Details |
| Website:  View                        |         |
| Valid until:<br>2021-05-30            |         |
| Server Location (country):            |         |
| DOUGBIERERETISTACOM4 2                | Details |
| Website:  View                        |         |
| Valid until:<br>2021-05-31            |         |
| Server Location (country):            |         |
| USA                                   |         |

From your plan *Dashboard* screen, on the left side menu, select *One-click Apps*.

| C LIPHP Cloud Services       |
|------------------------------|
|                              |
| Dashboard                    |
| -∕ Status                    |
| Server Configuration         |
| Ø Domain                     |
| A Security                   |
| O <sup>4</sup> Access Tokens |
| One-click Apps               |
| 4 Lambda Cloud               |
| () Backups                   |
| E Logs                       |
| I Statistics                 |
|                              |

At this point you see a list of available applications. Although it's possible to set up an eCommerce website with any one of the CMS (content management systems) on the screen, the last two listed, *Magento* and *PrestaShop* are explicitly designed for eCommerce. Click on the *Install* button next to PrestaShop, which we will use for the purposes of this guide.

| One-click Apps       |            |                                   |         |
|----------------------|------------|-----------------------------------|---------|
|                      | Name       | Used for                          | Action  |
| 🕑 concrete 5         | Concrete5  | Websites, Blogs                   | Install |
| Drupal"<br>X Joomla! | Drupal     | Websites, Blogs, Wikis            | Install |
| 💢 Joomla!'           | Joomla     | Websites, Blogs                   | Install |
| WORDPRESS            | WordPress  | Blogs, Ecommerce with WooCommerce | Install |
| Magento <sup>®</sup> | Magento    | Ecommerce                         | Install |
| PrestaShop           | PrestaShop | Ecommerce                         | Install |

You will next see a message warning that the current website will be deleted. This message is designed to prevent you from accidentally overwriting an already existing cloud service you might have already installed. Because this is the first time, there is no service currently installed, so go ahead and click OK.

| One-click Apps       |                        |                               |         |
|----------------------|------------------------|-------------------------------|---------|
|                      | Name                   | Used for                      | Action  |
| Current website w    | ill be DELETED! Are yo | ou ABSOLUTELY sure?           | Install |
| 👌 Dr                 |                        | Wikis                         | Install |
|                      | Cal                    |                               | Install |
| WORDPRESS            | WordPress              | Blogs mmerce with WooCommerce | Install |
| Magento <sup>®</sup> | Magento                | Ecommerce                     | Install |
| 😨 PrestaShop         | PrestaShop             | Ecommerce                     | Install |

While the service is being installed, select *Status* to view the condition of your new cloud service.

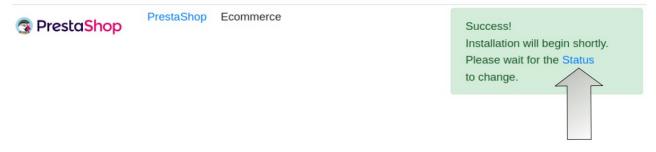

When the status indicator [1] turns green, you can proceed with the final website installation by selecting *Website: View* [2].

| - <b>∕</b> - Status |                                                                                                    | 1                              |                                                                                                    |
|---------------------|----------------------------------------------------------------------------------------------------|--------------------------------|----------------------------------------------------------------------------------------------------|
| Try Cloud           | DOUGBIERERETISTACOM4<br>(Cumulus Plan)<br>Website: View<br>Comparison View<br>Derrame: Oot<br>Password: 1a2b3c4d5e6<br>Valid until:<br>2021-05-31<br>Server Location (country):<br>USA | Status: Server is running<br>2 | Database Access<br>phpMyAdmin<br>MariaDB (MySQL) Databases<br>Database Credentials<br>Cmsuser (or root)<br>1a2b3c4d5e6f7g |
| Cle<br>Stor         |                                                                                                    |                                | Reset Access Password                                                                                                    |

Viewing the website brings you to the *PrestaShop* web installation menu. Select your desired language and click *Next*.

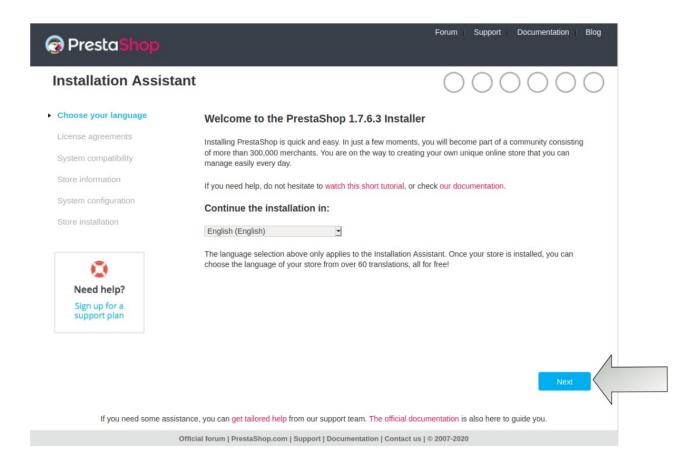

Read through the license agreement. If you find the terms acceptable, click on *I Agree* [1] followed by *Next* [2].

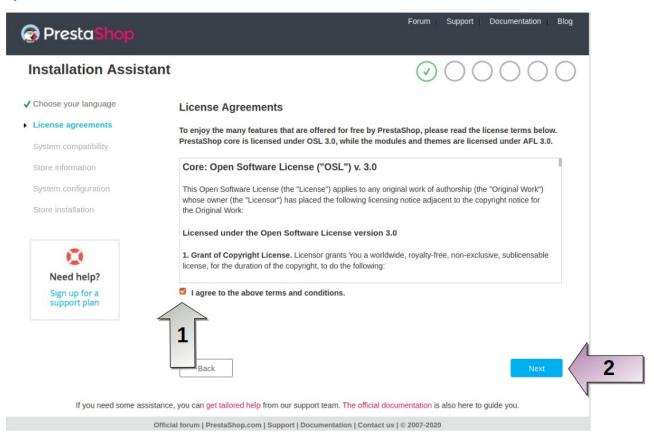

The next screen in the installer consists of two sections: *Information from your Store* and *Your Account*. Looking at the first section, carefully choose a shop name and enter it here. This will appear prominently across the top of all product pages. The name should be descriptive, catchy, and of moderate length.

Most online businesses will have one to four words in their shop names. Bear in mind that eventually you need to market your business. It will be much easier to get your regular customers to repeat your shop name on social media (e.g. Twitter, Facebook, etc.) if it's not too long and easy to remember.

Indicate the *Main Activity* of your shop so that PrestaShop can customize the appearance for you. This option is not super-critical, and can be changed later.

Finally, enter the country in which your business primarily operates, where it is established, or where your primary market resides. This choice will impact default shipping methods and tax rates.

#### Information about your Store

| Shop name     | *                                  |                                                                                                    |  |
|---------------|------------------------------------|----------------------------------------------------------------------------------------------------|--|
| Main activity | Please choose your main activity - | Help us learn more about your store<br>so we can offer you optimal guidance<br>and the best features for your<br>business! |  |
| Country       | United Kingdom                     | *                                                                                                    |  |

In the next section, enter account information that is kept private and is used by yourself to manage the site. Information you need to enter includes your first and last names, email address and password. The email address will then become your login name when you go to manage the site.

The password needs to be at least 8 characters. The longer the better, as it takes an attacker an exponentially longer period of time to crack with each successive character above 8. You should also include a mix of letters, lowercase and uppercase letters, and one or two special characters (e.g exclamation point, question mark, bracket symbols, etc.). You will also need to re-enter the password for confirmation.

**IMPORTANT**: create a "disposable" email address to enter here. PrestaShop will sell this email address to who knows who, and you'll probably find yourself on several junk mail lists. If you create a "disposable" email address that forwards to your "real" email address, you'll be safe from additional SPAM. They do include a link to unsubscribe from their mailing list ... but we all know how that works, right?

Click Next when finished.

#### **Your Account**

Back

| First name     | Doug            | •                                                                                  |
|----------------|-----------------|------------------------------------------------------------------------------------|
| Last name      | Bierer          | •                                                                                  |
| E-mail address | info@etista.com | This email address will be your<br>username to access your store's back<br>office. |
|                |                 |                                                                                    |
| Shop password  | •••••           | • Must be at least 8 characters                                                    |

All information you give us is collected by us and is subject to data processing and statistics, it is necessary for the members of the PrestaShop company in order to respond to your requests. Your personal data may be communicated to service providers and partners as part of partner relationships. Under the current "Act on Data Processing, Data Files and Individual Liberties" you have the right to access, rectify and oppose to the processing of your personal data through this link.

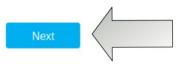

You are now ready to configure the database connection. Switch browser tabs back to your LfPHP Cloud Services plan *Status* screen. Make a note of the database user and password.

| - <b>∕</b> → Status | 5                                                                                                    |                           |                       |
|---------------------|----------------------------------------------------------------------------------------------------|---------------------------|-----------------------|
| Tiny Cloud          | DOUGBIERERETISTACOM4<br>(Cumulus Plan)<br>Website: O View<br>File browser: View<br>Username: root<br>Password: 1a2b3c4d5e6<br>Valid until:<br>2021-05-31<br>Server Location (country):<br>WA | Status: Server is running | Database Access       |
| 1.00                | lear<br>Drage                                                                                                    |                           | Reset Access Password |

Linux for PHP Cloud Services auto-fills in the database name, database user and password. Click on *Test your database connection now* [1] to confirm. If you do not see a green bar indicating *Database is connected*, fill in either *cmsuser* or *root* for the database user, and paste in the database password you noticed from your plan dashboard. When ready, click *Next* [2].

#### Configure your database by filling out the following fields

To use PrestaShop, you must create a database to collect all of your store's data-related activities. Please complete the fields below in order for PrestaShop to connect to your database.

| Database server address                     | localhost                          |                                        |         |
|---------------------------------------------|------------------------------------|----------------------------------------|---------|
| The default port is 3306. To use a ":4242". | a different port, add the port num | nber at the end of your server's addre | ess i.e |
| Database name                               | cms                                |                                        |         |
| Database login                              | cmsuser                            |                                        |         |
| Database password                           | •••••                              |                                        |         |
| Tables prefix                               | ps_                                |                                        |         |
| Test your database connect                  | ion now!                           |                                        |         |
| Back                                        | k.                                 |                                        | Next 2  |

You next see a progress bar indicating the state of the installation. When finished, you have the option to print your login information and to display the password just in case you forgot!

#### Your installation is finished!

You have just finished installing your shop. Thank you for using PrestaShop!

Please remember your login information:

| E-mail       | info@etista.com               | Drint my login information   |
|--------------|-------------------------------|------------------------------|
| Password     | *********** (Display)         | 🖶 Print my login information |
| For security | purposes, you must delete the | "install" folder.            |

IMPORTANT: the installation folder needs to be deleted before the online store is operational. Close the browser tab for installation, and return to your LfPHP Cloud Services plan dashboard.

Make a note of the password for the file browser [1], and click on *File browser: View* [2].

| - Status                                                                                                    |                                                                                                    |
|----------------------------------------------------------------------------------------------------|----------------------------------------------------------------------------------------------------|
| DOUGBIERERETISTACOM4   (Cumulus Plan)     Website: (a) View   Pile browser: (a) View   Username: root   Password: 1a2b3c4d5e6   Valid until:   221-05-31   Server Location   USA | Database Access<br>phpMyAdmin<br>MariaDB (MySQL) Databases<br>Database Credentials<br>O cmsuser (or root)<br>1a2b3c4d5e6f7g |
| Clear<br>Storage                                                                                                    | Reset Access Password                                                                                                    |

From the file browser tab, click on the box to the left of the /install folder [1], and select *Delete* [2].

| Dow | vnload 🗎 Copy 🛛 Move 🖺 Zip 🛅 Delete 🤇 🙎 |        | No paginati       | ion 💙 |
|-----|-----------------------------------------|--------|-------------------|-------|
|     | Name 4                                  | Size   | Time              |       |
|     |                                         | Folder |                   |       |
|     | admin                                   | Folder | 20/01/20 10:09:17 | ***   |
|     | app                                     | Folder | 20/01/20 10:09:17 | ***   |
|     | bin                                     | Folder | 20/01/20 10:03:36 | •••   |
|     | cache                                   | Folder | 20/01/20 10:03:36 | ***   |
|     | classes                                 | Folder | 20/06/03 10:31:55 | ***   |
|     | config                                  | Folder | 20/06/03 11:26:19 | ***   |
|     | controllers                             | Folder | 20/01/20 10:03:36 | ***   |
|     | docs                                    | Folder | 20/01/20 10:03:36 | ***   |
|     | download                                | Folder | 20/06/03 10:59:53 | ***   |
|     | img                                     | Folder | 20/06/03 10:59:53 | ***   |
| <   | install 1                               | Folder | 20/01/20 10:03:36 | ***   |
|     | js                                      | Folder | 20/01/20 10:09:17 | •••   |
|     | localization                            | Folder | 20/01/20 10:03:36 | ***   |

## Whew! Installation is Done ... Now What?

To get your shop up and running, at a minimum, you need to do the following:

- Remove all the demo products and categories
- Decide on a theme
- Configure payment module
- Configure shipping module
- Start adding products

All of the tasks listed above require you to first log into the *Back Office*. Let's have a look at that first before proceeding with the remaining steps.

#### Logging Into the Back Office

The "back office" is a term used by PrestaShop to indicate the administration interface. To login to administer your new eCommerce site, return to your Linux for PHP Cloud Services *Status* screen. Locate and click on *Website: View*.

| - Status | DOUGBIERERETISTACOM4<br>(Cumulus Plan)                                                                                  | Status: Server is running | Database Access                                                                                                    |
|----------|----------------------------------------------------------------------------------------------------|---------------------------|----------------------------------------------------------------------------------------------------|
|          | File browser: O View<br>Username: root<br>Password: 1a2b3c4d5e6<br>Valid until:<br>2021-05-31<br>Server Location<br>USA | 2                         | phpMyAdmin         MariaDB (MySQL) Databases         Database Credentials         ♀ cmsuser (or root)         ✓ 1a2b3c4d5e6f7g |
|          | ear<br>rage                                                                                                    |                           | Reset Access Password                                                                                                    |

Modify the URL shown in your browser by adding */admin*. In this guide, the domain generated by Linxux for PHP Cloud Services is **dougbiereretistacom4.linuxforphp.com**. The URL to access the Back Office would appear as follows: **https://dougbiereretistacom4.linuxforphp.com/admin**.

In order to access the Back Office, you need to supply the email address and password created during the initial setup.

|                 | PrestaShop<br>1.7.6.3 |                      |
|-----------------|-----------------------|----------------------|
|                 | Sweets Complete       |                      |
|                 |                       |                      |
| Email address   |                       |                      |
| info@etista.com |                       |                      |
| Password        |                       |                      |
|                 |                       |                      |
|                 |                       |                      |
|                 | LOG IN                |                      |
| Stay logged in  |                       | I forgot my password |
|                 |                       |                      |

#### **Deleting the Demo Products**

To delete the demo products, from the PrestaShop Dashboard, from the left side menu under *SELL*, select first *Catalog* and then *Products* [1]. Click on *Select all* [2]. Uncheck any products you have created yourself. Under *Bulk Actions*, slide down and select *Delete selection* [3].

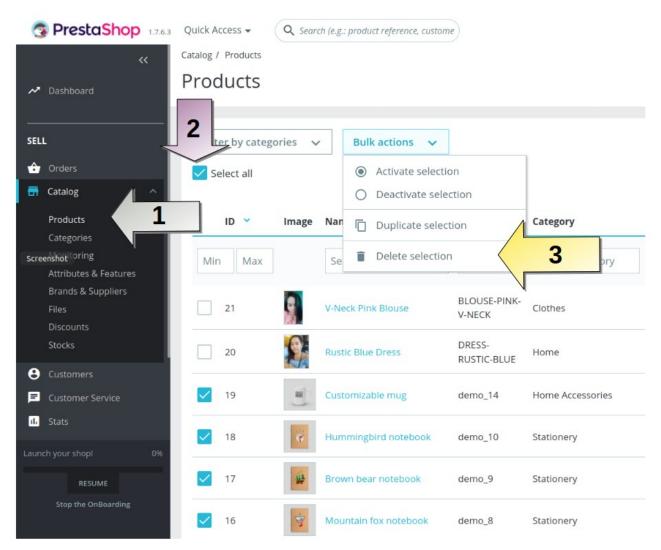

Continue to do this until all demo products have been removed.

### Decide on a Theme

From the PrestaShop *Dashboard*, from the left side menu under *IMPROVE*, select *Design* and then *Theme & Logo*. From this menu page you can also move sections around on the home page, and perform other customization as well.

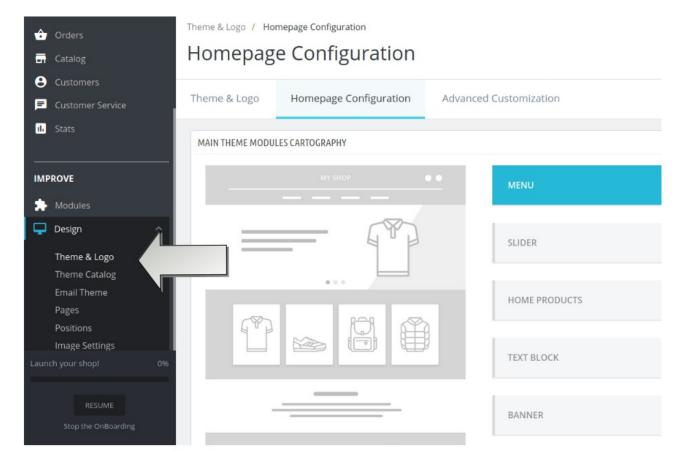

#### **Configure Payment Module**

This step is extremely important. Without configuring a payment module, you will be unable to accept payments online! From the PrestaShop *Dashboard*, from the left side menu under *IMPROVE*, under *Payment* select *Payment Methods* [1]. You can then scroll down the list of payment modules. When you've found one that suits your needs, click *Install* if the module is not already installed, followed by *Configure* [2].

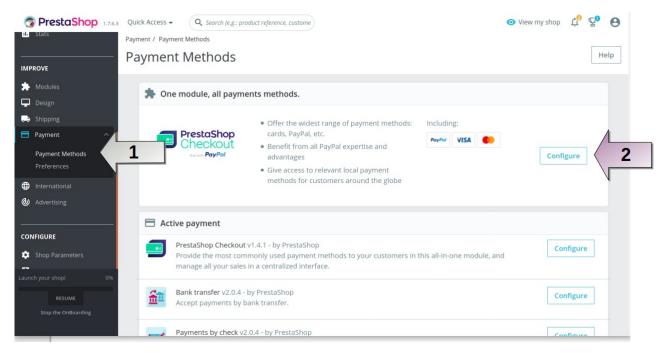

Each payment module has different requirements. As an example, here is the default *PrestaShop Checkout* module (uses PayPal):

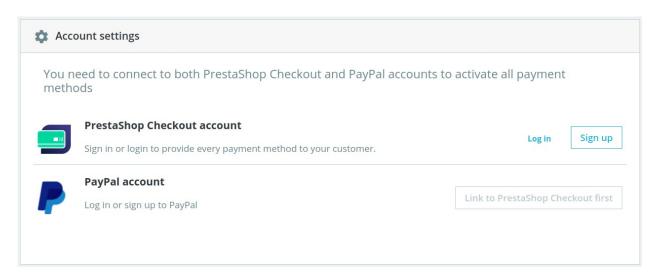

#### **Configure the Shipping Module**

If you plan to ship products to customers, unless you plan to do the delivery yourself, the next step is to configure one or more shipping modules. From the PrestaShop *Dashboard*, under *IMPROVE*, select *Shipping* and then *Carriers* [1]. Scroll through the list of carriers and click on *Install* [2] and then *Configure*.

| TrestaShop 1.7.6.3 Q    | uick Access + Q Search O View my shop                                                                                                    | ¢ ₽            | 0    |
|-------------------------|----------------------------------------------------------------------------------------------------|----------------|------|
| <b>‹‹</b> <sup>Sh</sup> | ipping / Carriers                                                                                                    | •              | •    |
| A Dashboard             | Carriers                                                                                                    | dd new carrier | Help |
| SELL                    | + RECOMMENDED MODULES AND SERVICES                                                                                                    |                |      |
| Crders                  |                                                                                                    |                |      |
| Catalog                 | NOT INSTALLED                                                                                                    |                |      |
| Customers               | Upela - Parcel shipping at the best rate v2.1.3 - by PrestaShop Partners - 🗱 official                                                                                                    | Install        |      |
| Customer Service        |                                                                                                    |                |      |
| • Stats                 | Collissimo - Official app: your shipments with Collissimo v1.3.1 - by PrestaShop Partners - Collissimo - Official app: your shipments with Collissimo v1.3.1 - by PrestaShop Partners - Collissimo - Official app: your shipments with Collissimo v1.3.1 - by PrestaShop Partners - Collissimo - Official app: your shipments with Collissimo v1.3.1 - by PrestaShop Partners - Collissimo - Official app: your shipments with Collissimo v1.3.1 - by PrestaShop Partners - Collissimo - Official app: your shipments with Collissimo v1.3.1 - by PrestaShop Partners - Collissimo - Official app: your shipments with Collissimo v1.3.1 - by PrestaShop Partners - Collissimo - Official app: your shipments with Collissimo v1.3.1 - by PrestaShop Partners - Collissimo - Official app: your shipments with Collissimo v1.3.1 - by PrestaShop Partners - Collissimo - Official app: your shipments with Collissimo v1.3.1 - by PrestaShop Partners - Collissimo - Official app: your shipments with Collissimo v1.3.1 - by PrestaShop Partners - Collissimo - Official app: your shipments with Collissimo v1.3.1 - by PrestaShop Partners - Collissimo - Official app: your shipments with Collissimo v1.3.1 - by PrestaShop Partners - Collissimo - Official app: your shipments with Collissimo v1.3.1 - by PrestaShop Partners - Collissimo - Official app: your shipments with Collissimo - Official app: your shipments with Collissimo - Official app: your shipments with the collissimo - Official app: your shipments with the collissimo - Official app: your shipments with the collissimo - Official app: your shipments with the collissimo - Official app: your shipments with the collissimo - Official app: your shipments with the collissimo - Official app: your shipments with the collissimo - Official app: your shipments with the collissimo - Official app: your shipments with the collissimo - Official app: your shipments with the collissimo - Official app: your shipments with the collissimo - Official app: your shipments with the collissimo - Official app: your shipments with the c | Install        |      |
| MPROVE                  | DHL EXPRESS ® Official v2.4.5 - by PrestaShop Partners - Contract<br>Integrate the official DHL Express® module for express delivery in France and Internationnaly                                                                                                    | Install        |      |
| Modules                 | Boxtal - Multi-carreer Shipping solutions v1.2.3 - by PrestaShop Partners - (  Gifficial )                                                                                                    |                |      |
| Design                  | Managing your shipments becomes easier with our free plugin Boxtali Save time thanks to our shipping center and enjoy our negotiated rates with 15 carriers:<br>Collssimo, Mondial Relay, Relais Colls, UPS                                                                                                    | Install        |      |
| Shipping ^              | D France Delivery v5.3.3 - by PrestaShop Partners • 🖡 Official                                                                                                    |                |      |
| Carriers<br>Preferences | DPD France module allows you to add several delivery options to your check-out: pick-up points, home and office delivery, etc. and take advantage of an mated system for managing your orders                                                                                                    | Install        |      |
| aunch your shop! 0%     | Chronopost official v4.8.3 - by PrestaShop Partners - 🖡 Official                                                                                                    |                |      |
|                         | Chronopost supports more than 5800 e-merchants in the development of their business                                                                                                    | Install        |      |
| RESUME                  | SendCloud   Europe's Number 1 Shipping Tool v1.3.0 - by PrestaShop Partners - 4 Official                                                                                                    |                |      |
| Stop the OnBoarding     | SendCloud is Europe's number 1 shipping tool v1.5.0 - by Prestashop Patters - Contractor<br>SendCloud is Europe's number 1 shipping tool for e-commerce. We provide an all-In-one solution that helps to optimize your full shipping workflow                                                                                                    | DISCOVE        | R    |

The list of carriers depends on the region you first selected when installing PrestaShop. Here is an example configuring DHL:

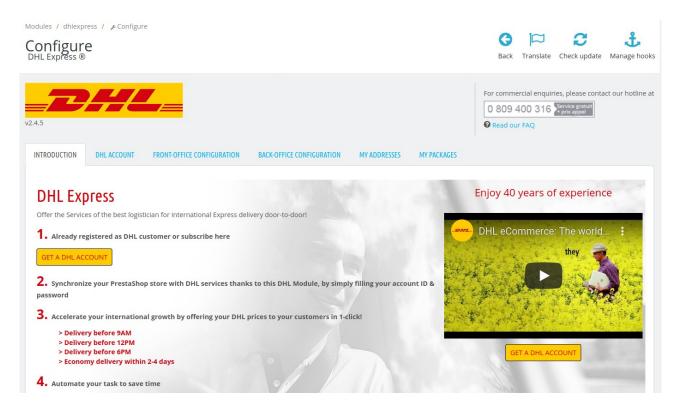

### **Adding Products**

Last, but certainly not least, you need to start adding products to sell. From the PrestaShop *Dashboard*, under *SELL*, select *Catalog* and then *Products* [1]. You can then start by entering the title [2], and continuing filling in the remaining fields as appropriate to the product.

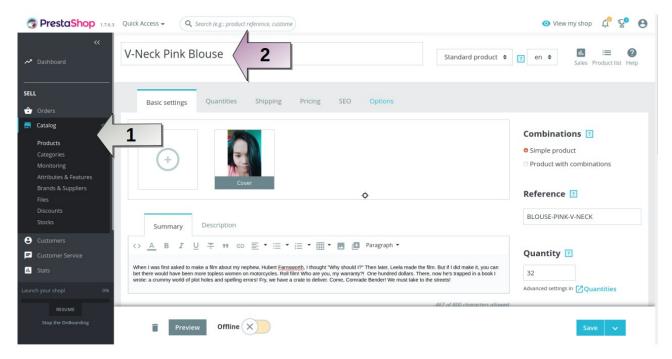

Once the fields are filled in, continue to scroll down to enter information about *Price* and also *Categories* [1]. Note that you can choose to *Preview* a product [2], which shows you how the display will appear on your website. Click *Save* when all information has been entered and you wish to start selling this product.

| Price <b>?</b>                     |              |                       |          |
|------------------------------------|--------------|-----------------------|----------|
| Tax excluded                       | Tax included | Search categories     | Q        |
| € 9.575                            | € 11.49      | search categories     | 4        |
| Tax rule<br>FR Taux standard (20%) |              | ASSOCIATED CATEGORIES |          |
|                                    |              | Clothes X Women X     |          |
|                                    |              |                       |          |
| Advanced settings In C Pricing     |              | Main                  | category |
|                                    |              | ✓ □ Home              | 0        |
|                                    |              | 🗸 🗹 Clothes           | 0        |
|                                    |              | ♦ □ Men               | 0        |
|                                    |              | 🖾 Women               | 0        |
|                                    |              | ✓ □ Accessories       | 0        |
|                                    |              | Stationery            | 0        |
|                                    |              | Home Accessories      | 0        |
| 2                                  |              | □ Art                 | 0        |
|                                    |              |                       | _        |
|                                    |              |                       | _        |
| Preview Offlin                     | ne (X)       | Save 🗸                |          |

*Offline* is a toggle. Click once, and *Online* appears, meaning the product is visible on your website. Click again and *Offline* shows up, meaning the product is not visible on your website.

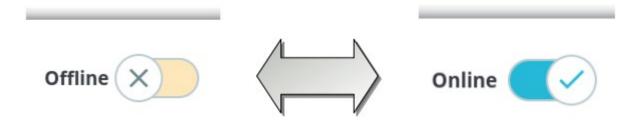

There are many more configuration options, of course, but this guide has shown you what steps are needed at a minimum to have you up and running quickly. *Happy Selling* and thanks for choosing Linux for PHP Cloud Services!